# 中介机构入驻操作说明

## 一、 机构入驻

1、注册帐号

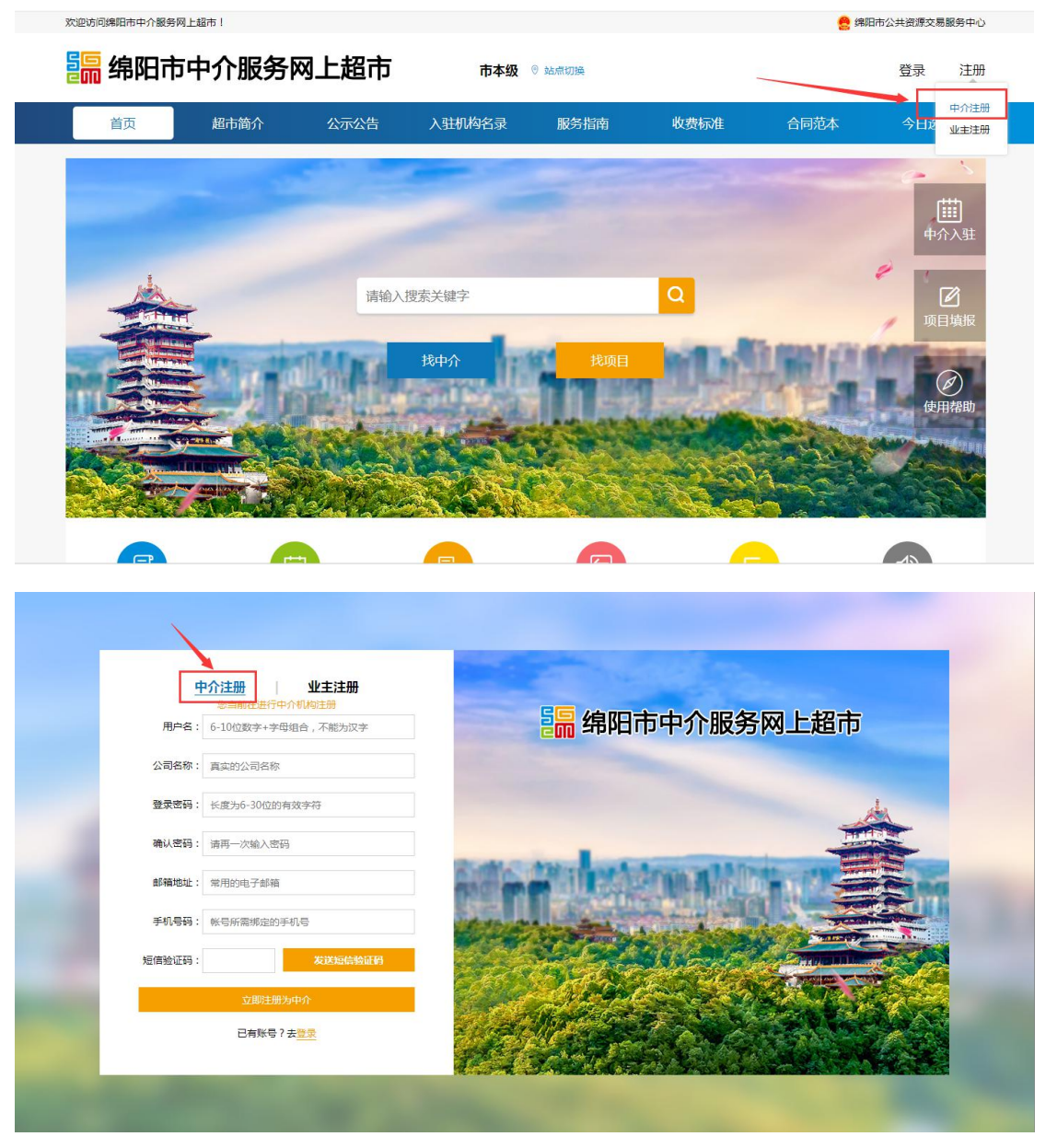

注册成功后,用户将跳转到登录页面,输入用户名及密码登录到中介操作后台。

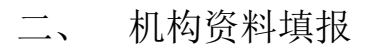

中介用户登录后的界面首页:

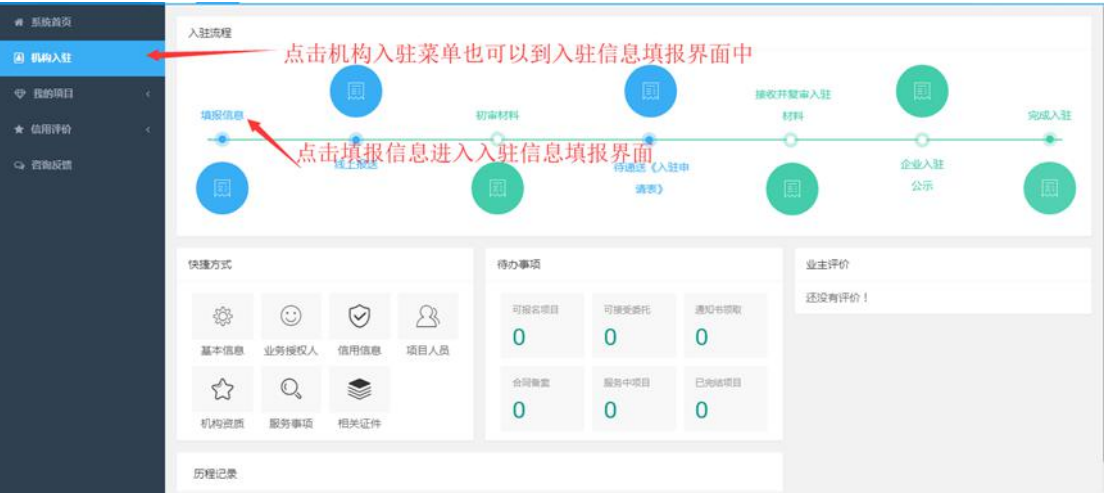

(上图蓝色圆形图标为中介企业所需操作的环节,绿色圆形为中介超市管理方所需操作 的环节。)

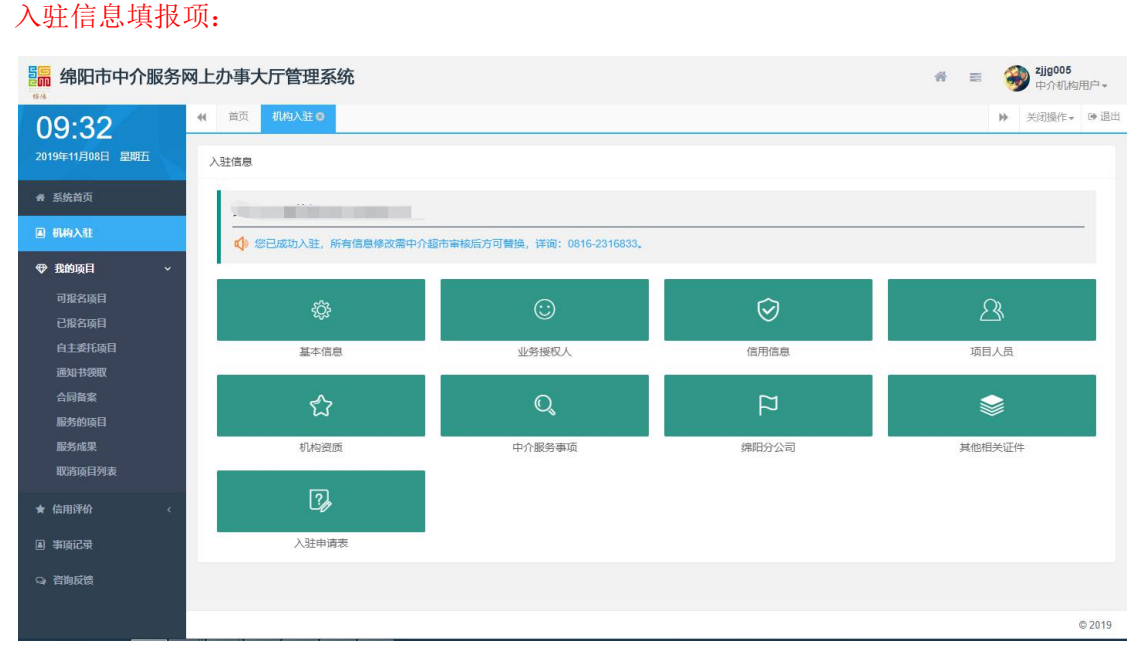

信息填报时,建议按照菜单顺序进行填报,可以使你在一些关联的信息中更便捷的操作: 基本信息 ->业务授权人 ->信用信息 ->项目人员 ->机构资质 ->中介服务事项 ->绵阳 分公司(非绵阳企业)->其他相关证件 ->入驻申请表(初审通过后才可以下载) 非绵阳本地企业,将多一个菜单,即需要上传绵阳分公司相关证明材料。

1. 基本信息(必填项)

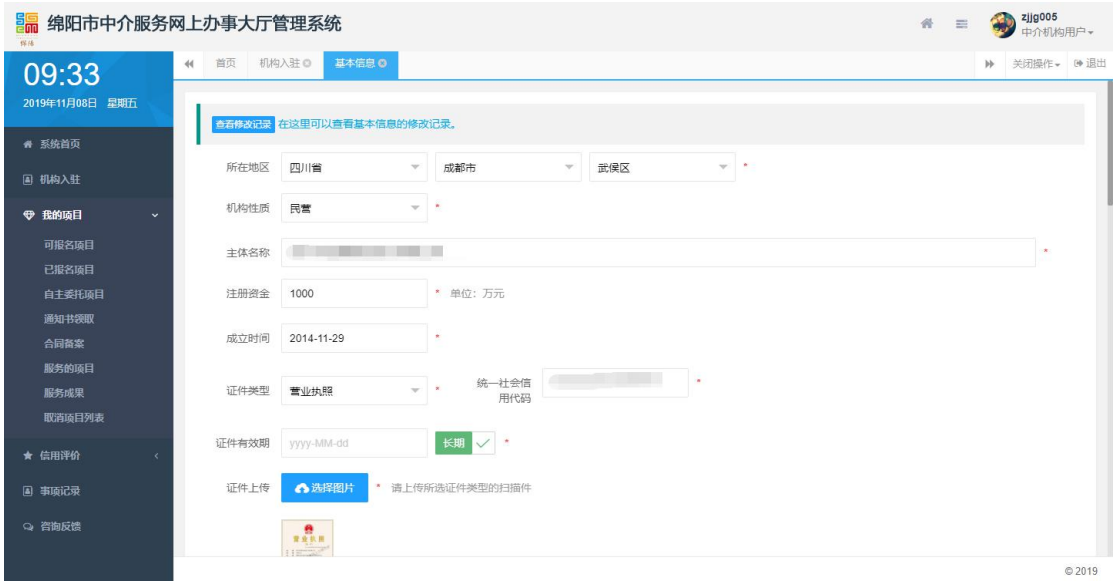

**。**<br> 绵阳市中介服务网上办事大厅管理系统

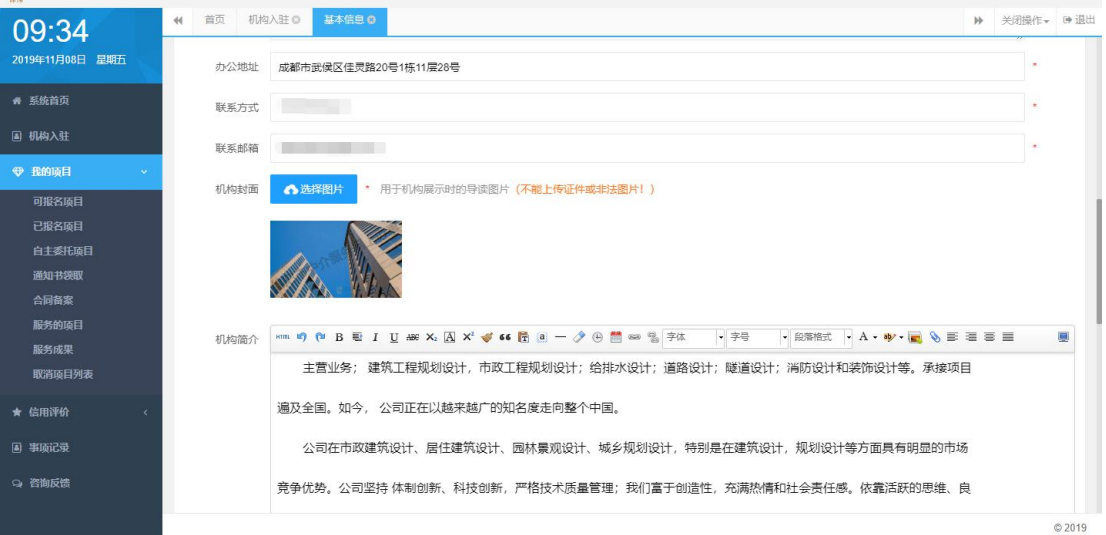

**各 国 → 2jjg005**<br>中介机构用户 →

机构封面可以上传贵公司形象宣传相片,可以是贵企业大厦、形象墙、公司标志或团建 合影相片。

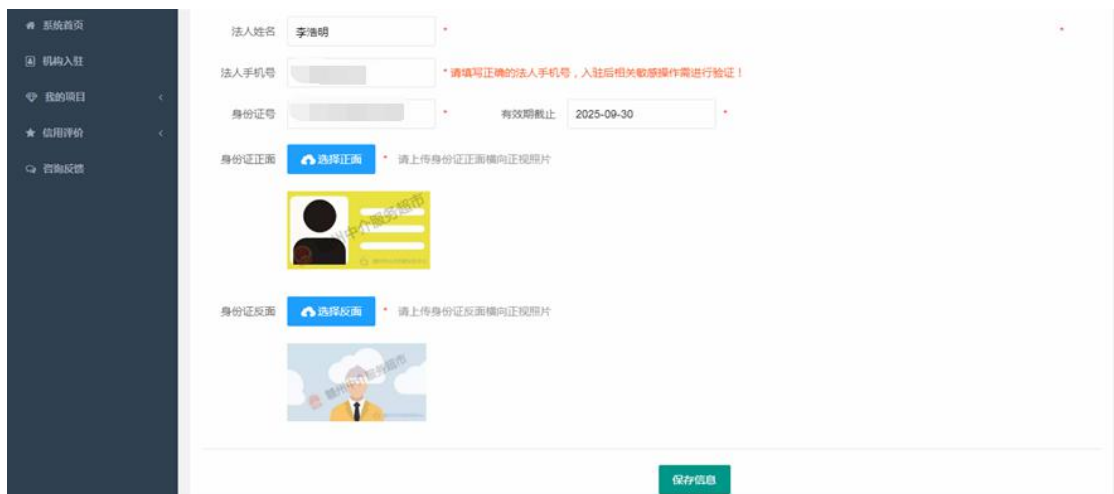

在这个界面填写好机构的基本信息,所有信息必须真实有效,填写之前,请先确定有哪 些资料需要准备,所有信息需一次性提交,不可断点提交!

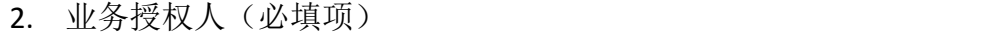

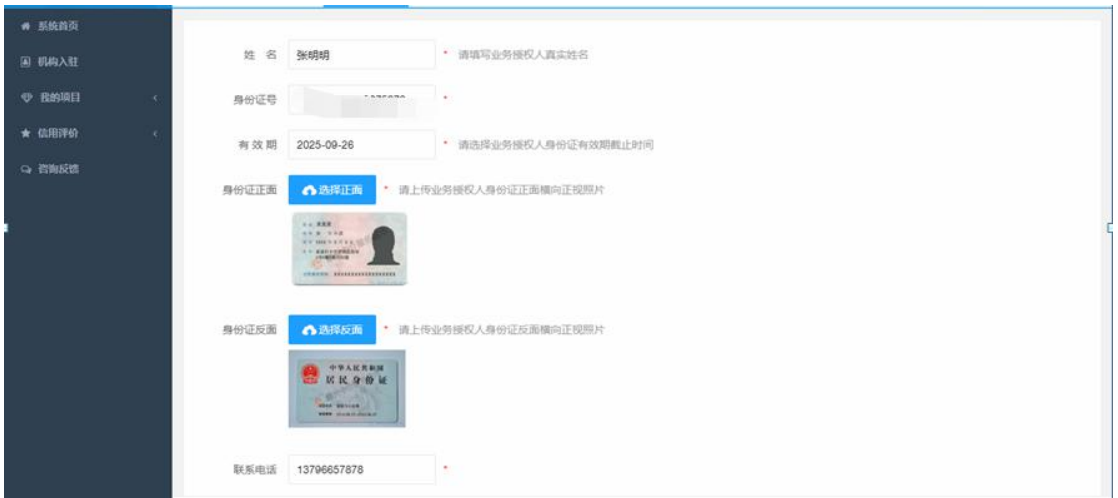

业务授权人为企业系统中的联系人员,即日常工作对接联系人员,比如接收系统发出的 通知短信,将优先发送到该人员的手机号上。

3. 信用信息(必填项)

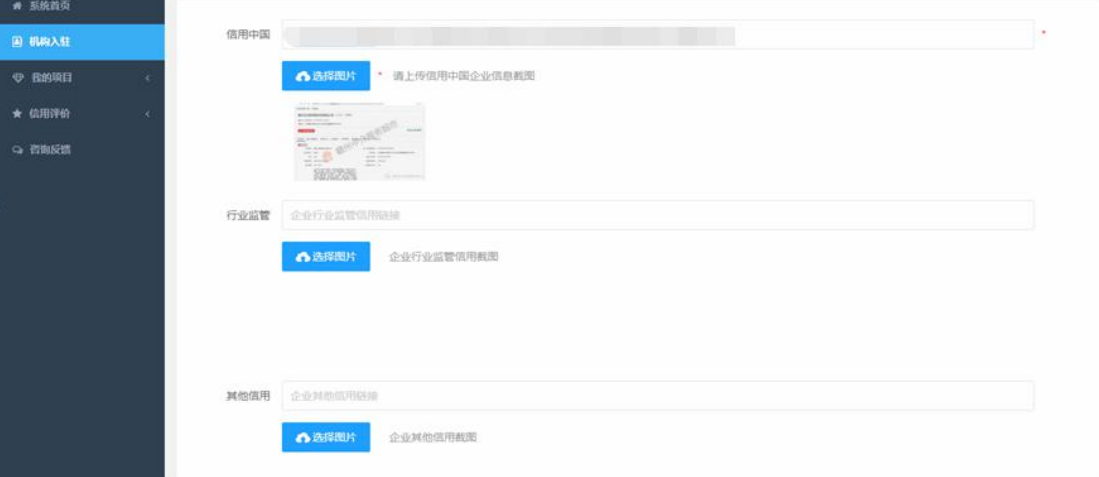

信用信息中信息中国企业网址必须填写,并且还需要上传该页面的相关截图进行审核。

### 4. 项目人员(必填项)

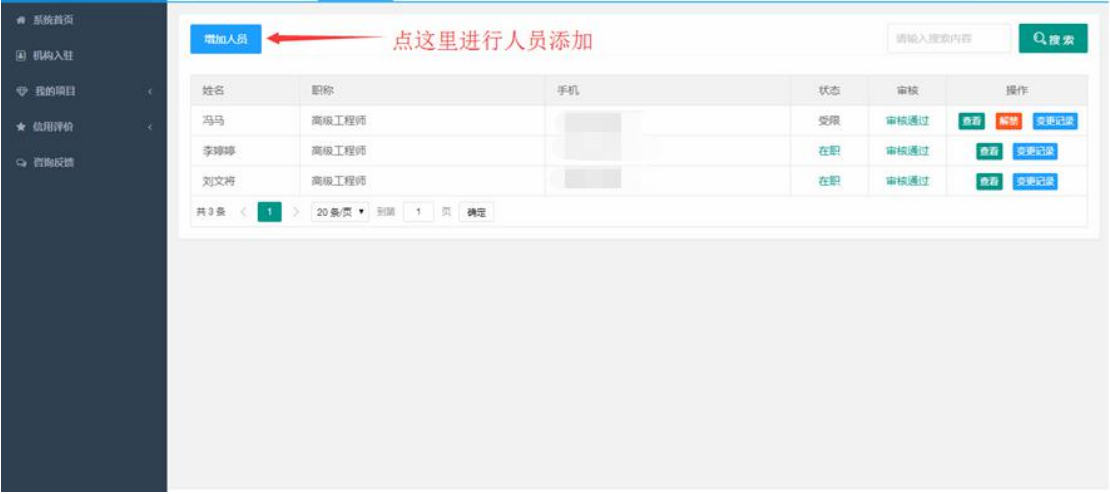

入驻机构的所有人员都在这里进行管理操作。注意人员必须在录入资质之前录入,因为 在资质录入时,需要关联相关人员。

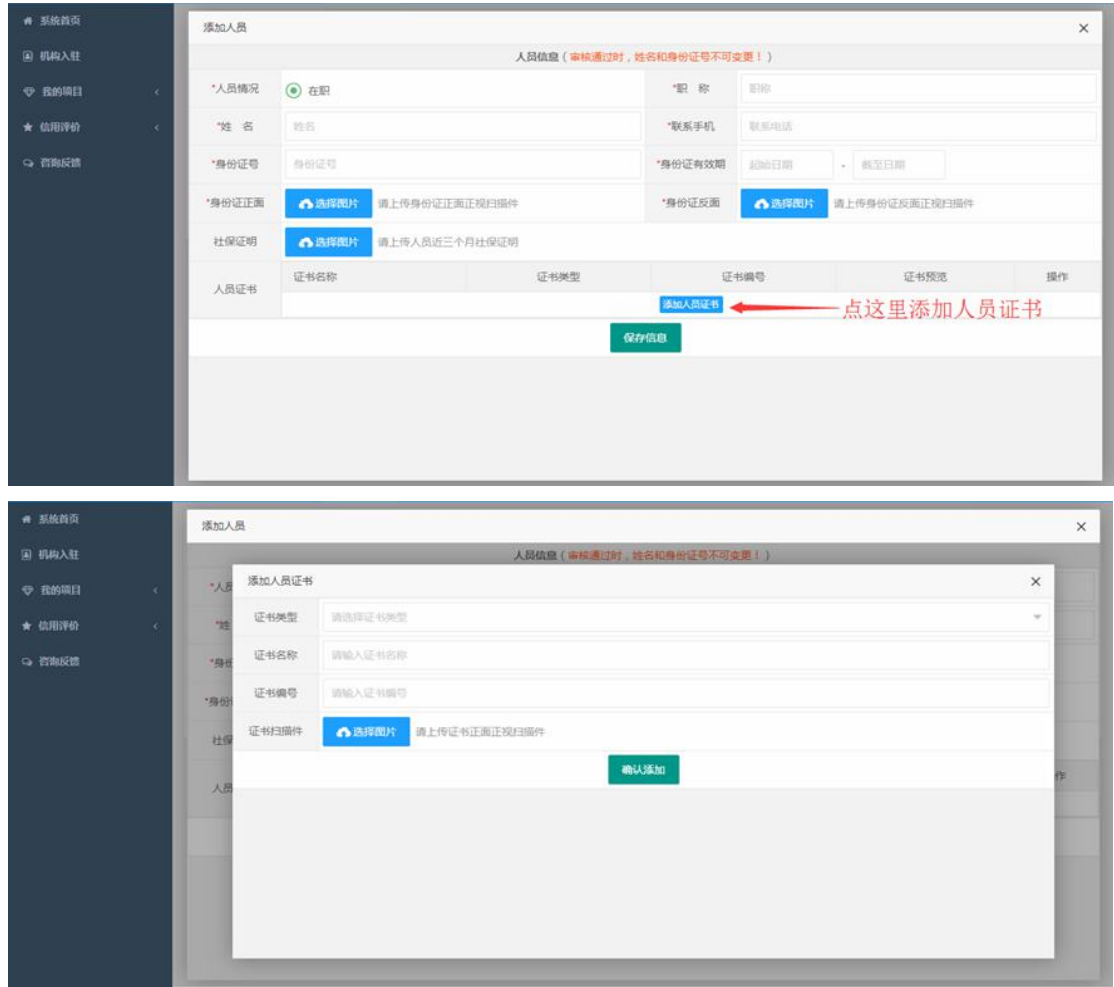

人员信息在录入时需准备好身份证扫描件在添加,不可断点添加。

5. 机构资质(必填项)

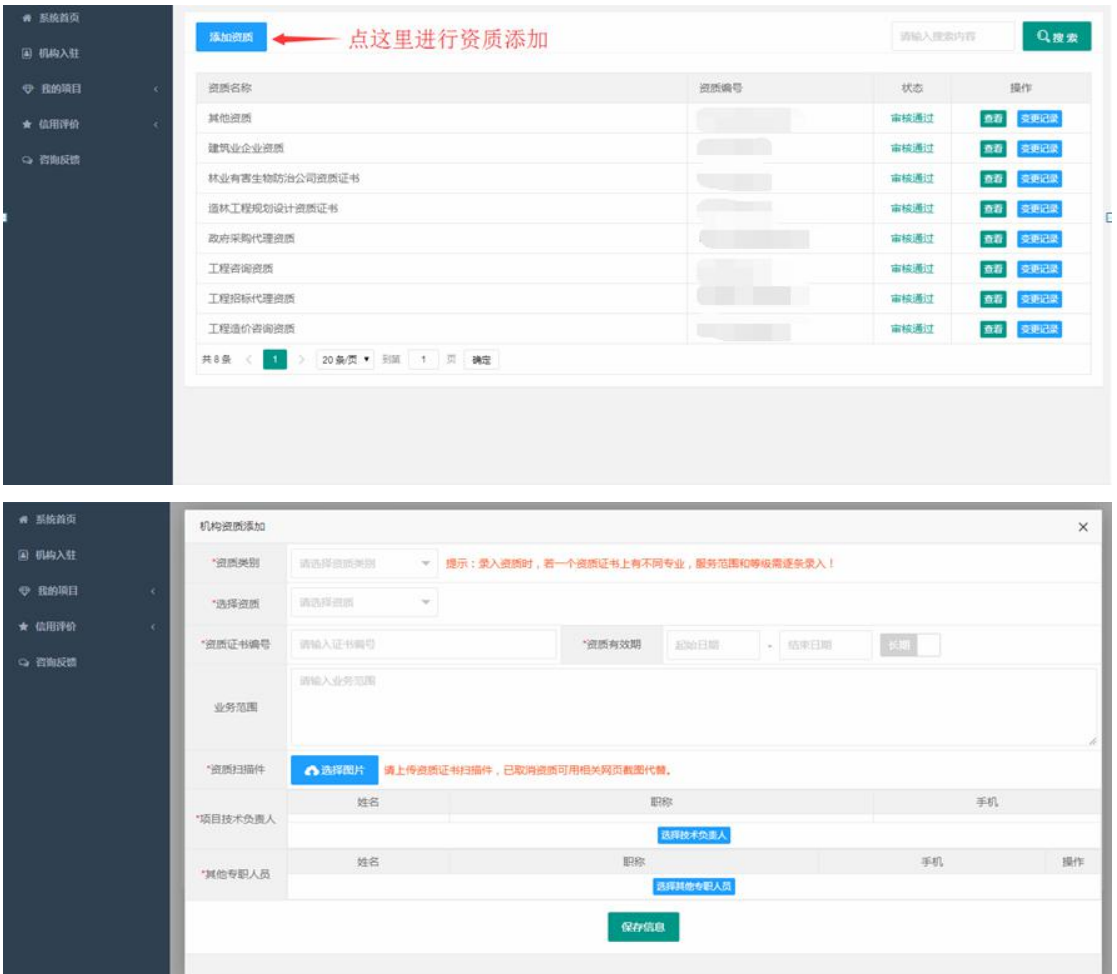

资质添加时,请注意相关提示,有些已取消资质扫描件可以用相关网页截图或营业执照 扫描件代替。

6. 中介服务事项(必填项)

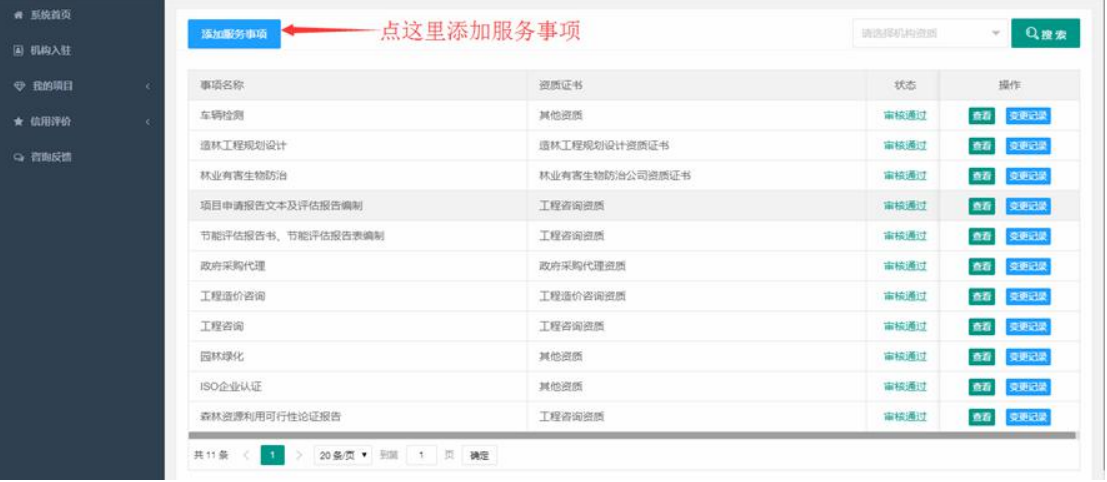

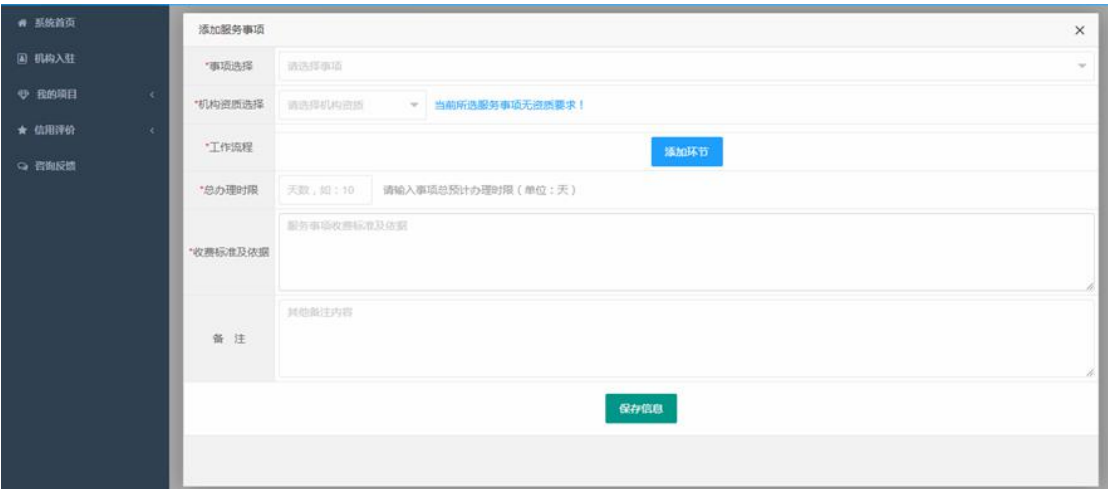

添加事项时注意机构资质选择的提示,有些服务事项无资质要求,请在机构资质中添加 "其他资质"做为该事项的对应资质选项,添加其他资质时扫描件建议使用营业执照扫描件。

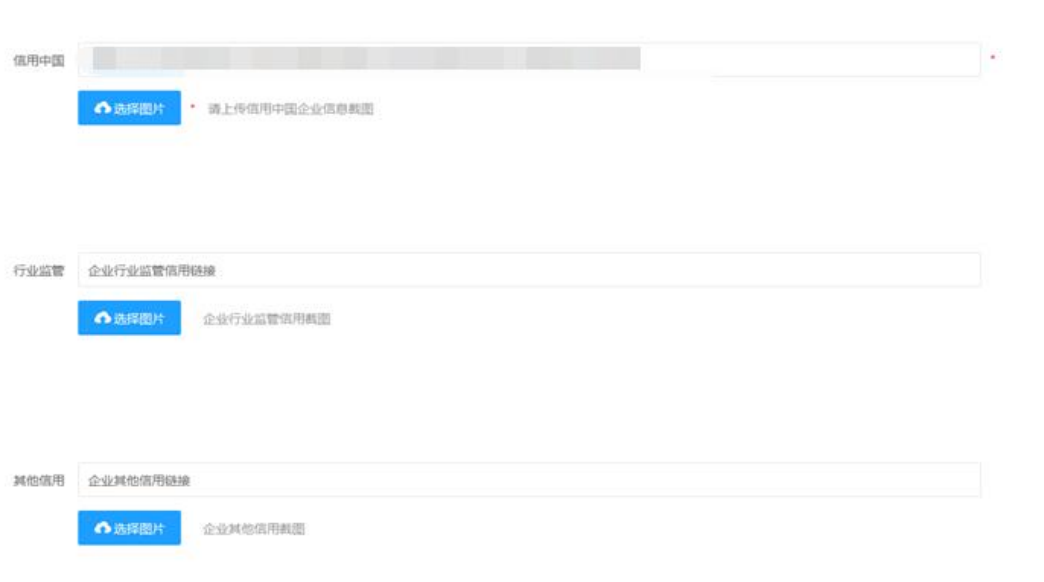

"信用中国"项为必填项,此处上传贵企业在信用中国网站的信用页面截屏图片, 分为下列几步:

- (1) 打开信用中国网站: https://www.creditchina.gov.cn/
- (2)在右上角搜索您的企业如下图:

7. 信用信息:

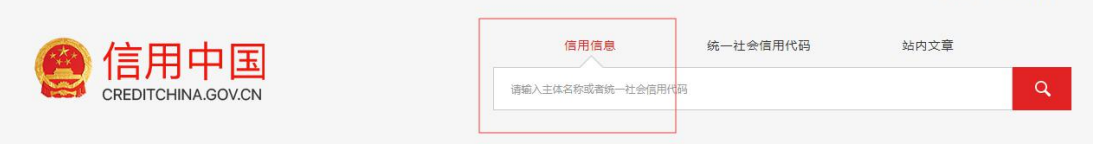

意见建议 网站声明

(3)把贵公司自己的这个下图这个页面截图上传即可

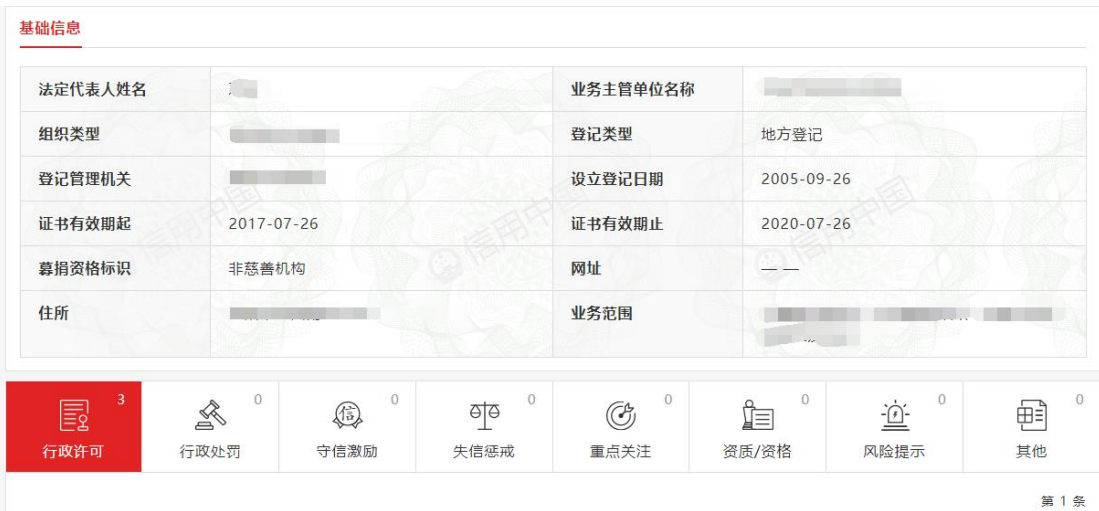

## 8. 绵阳分公司(非绵阳企业)

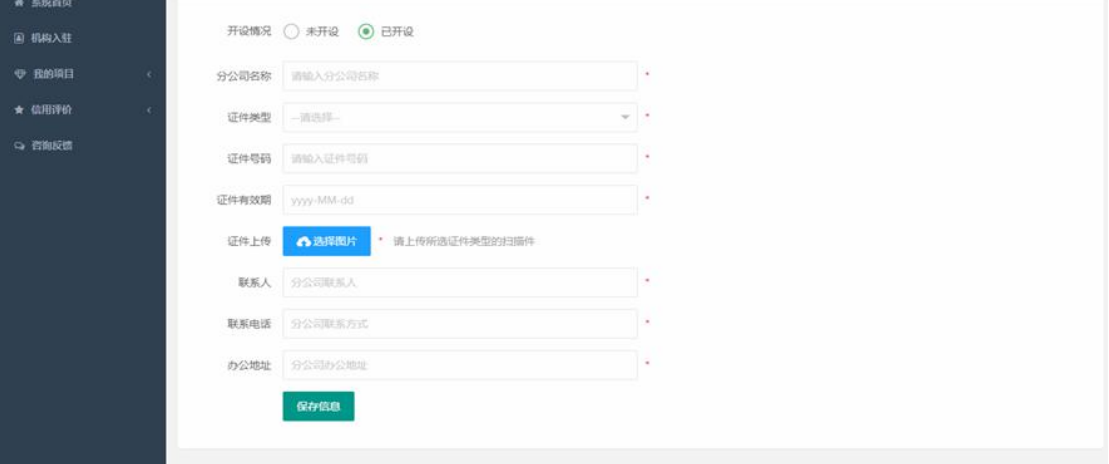

默认为未开设,若已开设请选择并上传对应信息。

#### 其他相关证件(选填项)

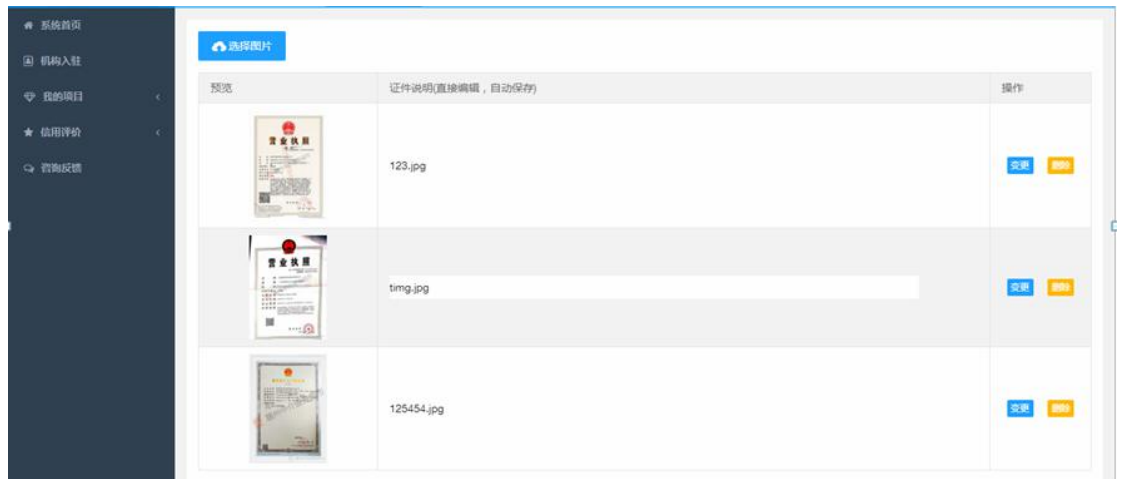

相关证件为机构灵活编辑版块,即可上传贵公司所获的荣誉信息,或其他相关资质证书, 所获奖项等更能体现贵公司企业实力的证明材料。

#### 9. 信息报送

机构入驻信息填报好以后,需要在入驻总菜单界面,将信息报送到网上中介超市进行审 核操作

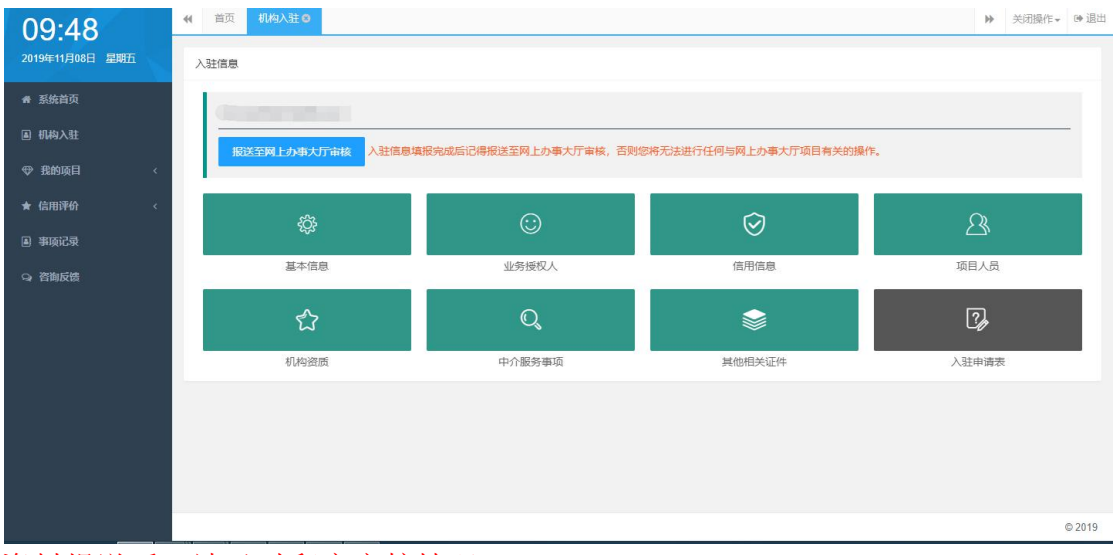

资料报送后,请及时留意审核情况。

审核结果会在此入提示相关信息

10. 入驻申请表

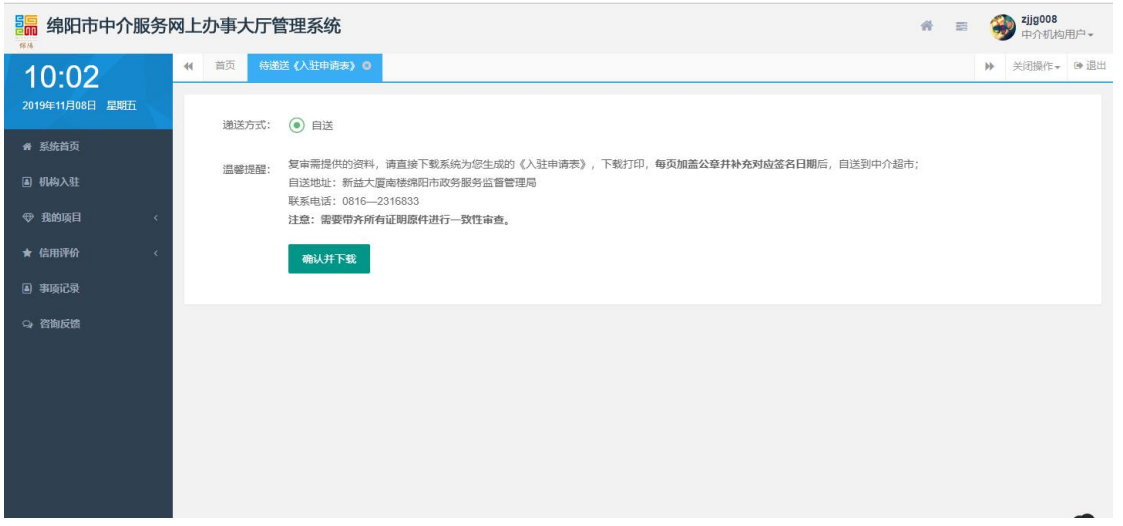

如果是新申请入驻的机构,在机构资料初审通过后,点击下载系统为您生成的《入驻 申请表》,打印出申请表后,逐页加盖公章及相关位置签名后,递送到网上中介超市 复核。注意:如果导出后的证件图片不清晰,请用附上复印件。